# **Guitar Capo Assistant PalmOS Edition**

# **User Guide**

# **ã2002 Jana Software**

Welcome to the Guitar Capo Assistant - PalmOS Edition user guide. This quickstart user guide is designed to get you up and running with Guitar Capo Assistant, explaining some of the powerful features of this software package.

# **Contents**

- 1. Introduction
- 2. Licence Agreement and Warranty
- 3. Installation & System Requirements
- 4. Capo Assistant
- 5. Open Chords
- 6. Chord Sequence Analysis
- 7. Key Changer
- 8. Chord Simplifier
- 9. Preferences
- 10. Reset Defaults
- 11. Purchasing this software

**For more information or to purchase this product please visit:**

# **http://www.janasoftware.com**

# **1. Introduction**

The capo is a device that clamps around the neck of the guitar in order to change its key. This offers a number of advantages to the guitar player:

- Less experienced players can use the open chord shapes to play songs in keys that would normally require movable or barre chords.
- A song can easily be transposed to another pitch (key change).
- Open chords sound different to non-open chords they are more resonant and sustain for longer. Experienced players can use a capo to allow them to play open chord shapes in a variety of keys.

Guitar Capo Assistant is revolutionary software which takes the mystery out of using a capo. You can use it to:

- Work out how to play 'difficult' chords such as Ab or C#m using standard open chords
- Work out the actual pitches of chords played with the capo
- Change the key of a song
- Analyse a chord sequence in order to determine the best position for the capo

In addition the software contains:

- A handy open chord reference
- A 'chord simplifier'
- Support for both right and left-handed players

# **2. Licence Agreement and Warranty**

Guitar Capo Assistant – PalmOS Edition

Copyright ©2002 Jana Software

All Rights Reserved

Please read the following terms and conditions carefully before using this software. Your use of this software indicates your acceptance of this licence agreement and warranty.

# **Licence Agreement**

One registered copy of Guitar Capo Assistant – PalmOS Edition may either be used by a single person who uses the software personally on one or more computers, or installed on a single workstation used non-simultaneously by multiple people, but not both.

You may access Guitar Capo Assistant – PalmOS Edition through a network provided that you have obtained individual licenses for the software covering all workstations that will access the software through the network.

#### **Disclaimer of Warranty**

THIS SOFTWARE AND THE ACCOMPANYING FILES ARE SOLD "AS IS" AND WITHOUT WARRANTIES AS TO PERFORMANCE OR MERCHANTABILITY OR ANY OTHER WARRANTIES WHETHER EXPRESSED OR IMPLIED.

NO WARRANTY OF FITNESS FOR A PARTICULAR PURPOSE IS OFFERED.

ANY LIABILITY OF THE SELLER WILL BE LIMITED EXCLUSIVELY TO PRODUCT REPLACEMENT OR REFUND OF PURCHASE PRICE.

# **3. Installation & System Requirements**

# System Requirements

A Palm Pilot or similar device running Palm OS version 3 or later.

# Quick Installation Instructions

- 1. Uninstall any previous versions of Guitar Capo Assistant
- 2. Install the following file in the usual manner:
	- capoassist.prc

# Detailed Installation Instructions

If you have already installed a previous version, please make sure that you uninstall it before installing this version.

To uninstall an older version of Guitar Capo Assistant:

- 1. Tap the Applications icon
- 2. Tap the Menu icon
- 3. Select the 'Delete' option from the 'App' menu
- 4. Select 'CapoAssist' and then tap the 'Delete...' button
- 5. You will be asked to confirm this action tap 'Yes'
- 6. Tap the 'Done' button to finish

To install Guitar Capo Assistant:

- 1. Copy the file:
	- capoassist.prc

to the add-on folder in your Palm Desktop directory on your computer.

- 2. Double-click the Palm Desktop icon on your desktop (or select this from the 'start' menu)
- 3. Click install.
- 4. In the User drop-down list, select the name that corresponds to your Palm Device.
- 5. Select both files mentioned in (1) then select 'Done'
- 6. The next time you perform a HotSync, Guitar Capo Assistant will be installed.

# **4. Capo Assistant**

To access this screen, tap on the 'Menu' icon at the bottom left of the screen and select 'Capo Assistant' from the drop down menu.

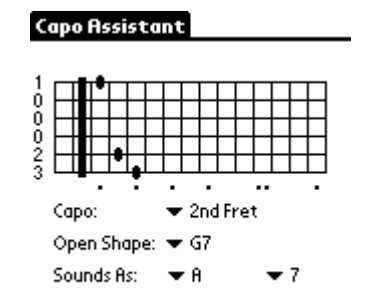

Use this screen to find out:

- Which shape should be used to play a given chord
- Which chord sounds when a particular shape is played

*The fretboard is displayed as if you are looking down onto your guitar neck – the highest (thinnest) string is at the top and the lowest (thickest) is at the bottom of the display.*

The screenshot above shows that if the capo is placed at the second fret:

Playing a G7 shape results in a A7 chord being sounded

 $~\sim$  or  $~\sim$ 

If you want to play an A7 chord, you should use a G7 shape

Tap on any of the triggers (inverted triangles) to display a menu and change the value next to it.

Clicking on the trigger next to 'Open Shape' displays a list of available open shapes. Note that you can click on the arrow at the bottom of the menu to display more shapes.

To specify the (sounding) chord there are two triggers. One for the *root note* (C, Ab, F etc) and one for the *chord quality* (major, minor, diminished etc.)

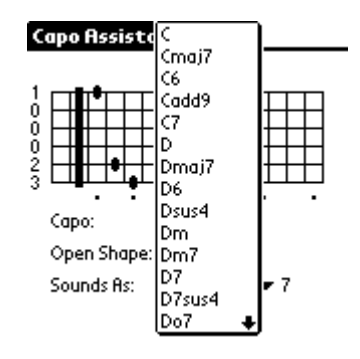

#### How to: Find out which shape should be used to play a given chord

- 1. Select the capo fret
- 2. Select the chord root and quality that you wish to sound

The chord shape is now displayed.

If it is not possible to play the chord using an open chord shape 'No Open Chord Found' will be written at the top of the screen and a movable chord shape will be displayed

Occasionally, it is not possible to display any chord voicing – if this is the case 'No Chord Found' is displayed. This will normally only occur if the capo is placed at a high numbered fret. If this happens you should consider placing the capo at a lower fret.

# How to: Find out which chord sounds when a particular shape is played

- 1. Select the capo fret
- 2. Select the chord shape that you wish to play

The resulting chord root and quality is now displayed

## **Fingering**

The numbers to the left<sup>\*</sup> of the fretboard indicate which finger to use to play the chord:

- 1 index finger
- 2 middle finger
- 3 ring finger
- 4 little finger
- o Open String
- x Mute, string is not to be played

\* For left-handers the numbers are displayed at the right-hand side of the screen. Refer to section 9 for information on how to configure the program for lefthanded display.

## **Options**

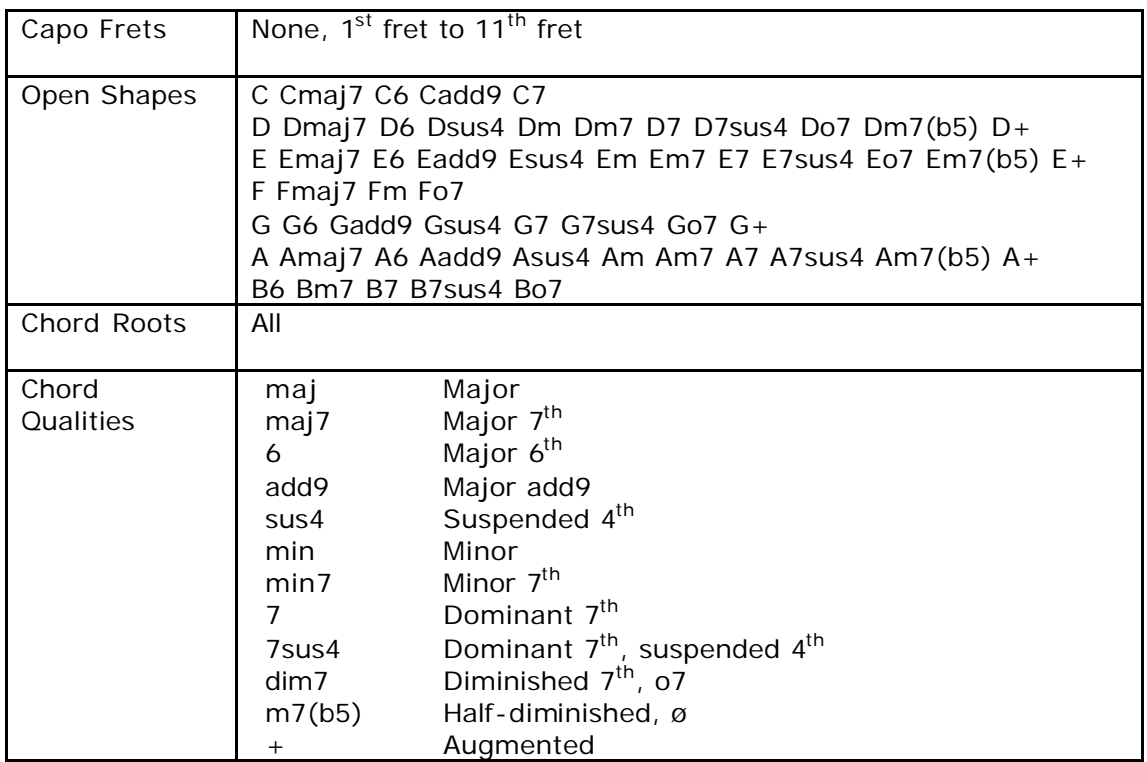

# **5. Open Chords**

To access this screen, tap on the 'Menu' icon at the bottom left of the screen and select 'Open Chords' from the drop down menu.

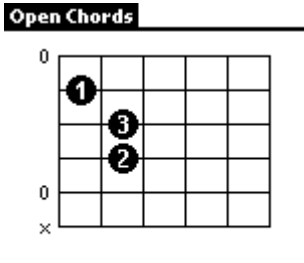

Use this screen:

• As a handy, easy-to-read reference of open chord shapes

Open Chord Shape: < Am

To select an open chord shape, click the trigger (inverted triangle) and select the required chord from the resulting menu.

The black 'blobs' indicate which finger should be used to play the note.

0 indicates that the string should be played open

x indicates that the string should be muted (not played)

# **6. Chord Sequence Analysis**

To access this screen, tap on the 'Menu' icon at the bottom left of the screen and select 'Chord Sequence Analysis' from the drop down menu.

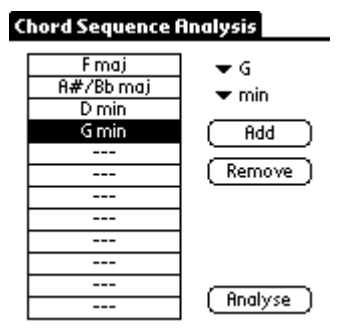

Use this screen to:

determine the best position to place the capo to play a given chord sequence.

Use the triggers to select a *chord root* and *chord quality* then tap the 'Add' button to add that chord to the list.

To remove a chord from the list, first tap on the box containing the chord name (this causes it to become highlighted such as the 'G min' chord in the screenshot above). Next, tap the 'Remove' button.

When you have finished entering chords, click the 'Analyse' button.

Guitar Capo Assistant will then analyse the list of chords to determine the best position at which to locate the capo.

The best position is defined as the one where the maximum number of chords in the list can be played using open voicings.

In the event of a 'tie' the lowest position is shown.

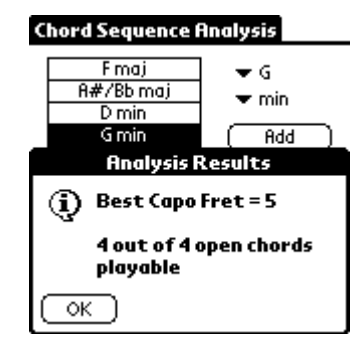

## **7. Key Changer**

To access this screen, tap on the 'menu' icon at the bottom left of the screen and select 'Key Changer' from the drop down menu.

#### **Key Changer**

 $\Box$  Start Key  $\blacktriangledown$  C  $\Box$  End Key

 $\mathbf{R}'$  Capo Fret = 3

 $\blacktriangleright$  D#/Eb

Use this screen to find out:

- where to place the capo to change a song from one key to another
- what the new key of song will be when the capo is placed at a particular fret.

Any of the three items (start key, end key or capo fret) can be calculated. To determine which item is calculated, tap the check box next to it. Then use the triggers next to the other two items to input values.

How to: Find out where to place the capo to change a song from one key to another

- Tap the check box next to 'Capo Fret'
- Enter the song's original key into 'Start Key'
- Enter the required key into 'End Key'

The Capo Fret is now displayed

How to: Find out what the new key of song will be when the capo is placed at a particular fret.

- Tap the check box next to 'End Key'
- Enter the song's original key into 'Start Key'
- Enter the capo's fret into 'Capo Fret'

The new key is now displayed in 'End Key'

## **8. Chord Simplifier**

To access this screen, tap on the 'Menu' icon at the bottom left of the screen and select 'Chord Simplifier' from the drop down menu.

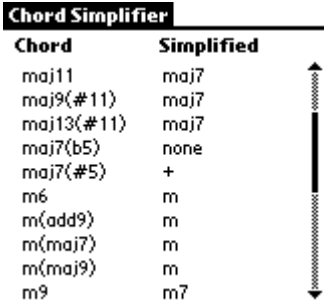

Use this screen to:

• find a simpler chord to substitute for a complex chord.

The chord on the right hand side (simplified) of this list can be substituted for the chord on the left hand side (chord).

Note: Although the chord will function in the same manner it probably will not sound as 'rich' or harmonically interesting.

Use the scroll bar to view more simplifications.

# **9. Preferences**

The preferences dialog is accessed by tapping the 'Menu' icon and then selecting 'Preferences' from the 'Options' menu. The preferences that you set are *global* to the program and affect the display in all areas of Guitar Capo Assistant.

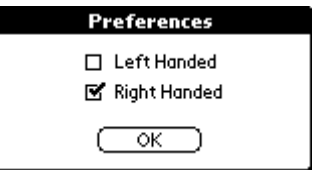

This option determines whether the displays are suitable for a right-handed or left-handed player.

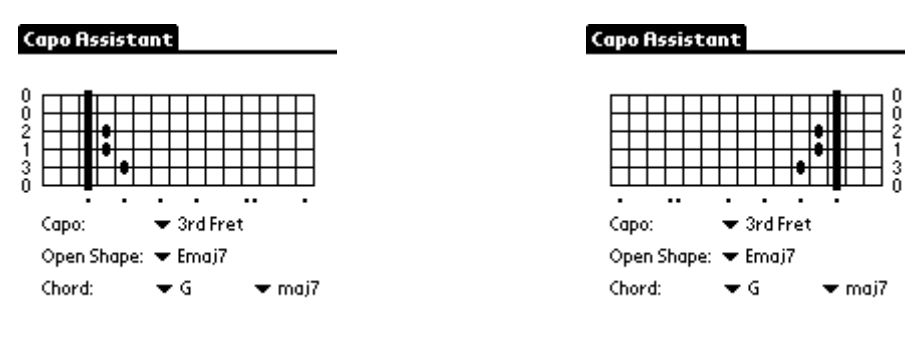

*Right-Handed Display Left-Handed Display*

Guitar Capo Assistant retains your preferences between sessions so that every time you return to the program you do not have to reset these.

# **10. Reset Defaults**

This menu options resets all the stored preferences to the factory defaults. You would not normally need to use this option however, it may be useful if Guitar Capo Assistant's preferences database gets corrupted causing the program to behave in an unusual manner.

# **11. Purchasing this software**

The full version of this software costs \$14.95 (USD). It has no time limitation or reminder screens.

Upon purchasing you will emailed a 'registration key' – this is a short code that you enter into the first screen to 'unlock' the software.

You may buy this software online using your credit card and in certain countries by sending a check to a local office by postal mail.

Payment is accepted in a wide range of currencies including US Dollars, Euros, GB Pounds, AUS dollars etc.

For more information about registering and for a link to the secure server for credit card payments please go to:

# www.janasoftware.com/register.htm

If you require any assistance with registering or require more information about Guitar Capo Assistant, please email your query to:

info@janasoftware.com